## 3. Configurez le MFA :<br>CIA/ITCH eduel

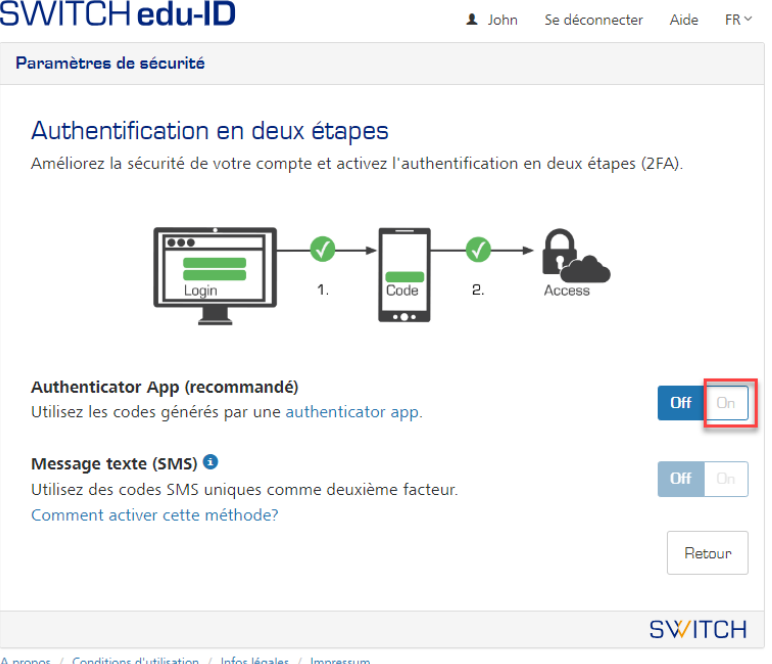

- Choisissez « Authenticator App »
- Si vous utilisez déjà une application d'authentification, ouvrez-la et préparez-vous à ajouter le compte SWICH edu-ID.
- Sinon, nous vous recommandons d'installer Microsoft Authenticator sur votre smartphone via Google Play ou App Store ; puis, cliquez sur « + » pour ajouter un compte de type « Autre ».
- 4. Suivez les étapes de paramétrage

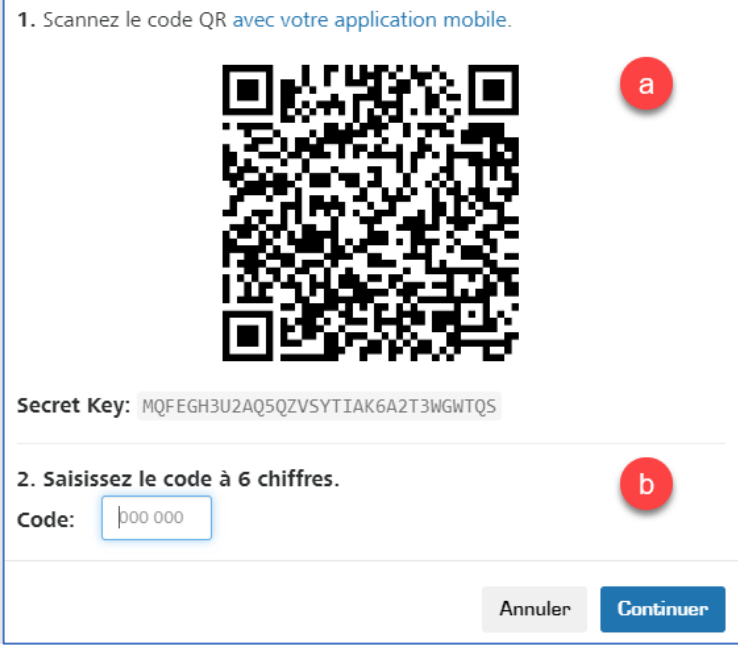

- a. Scannez le QR code
- b. Entrez le code à 6 chiffres

## 5. Conserver les codes de secours

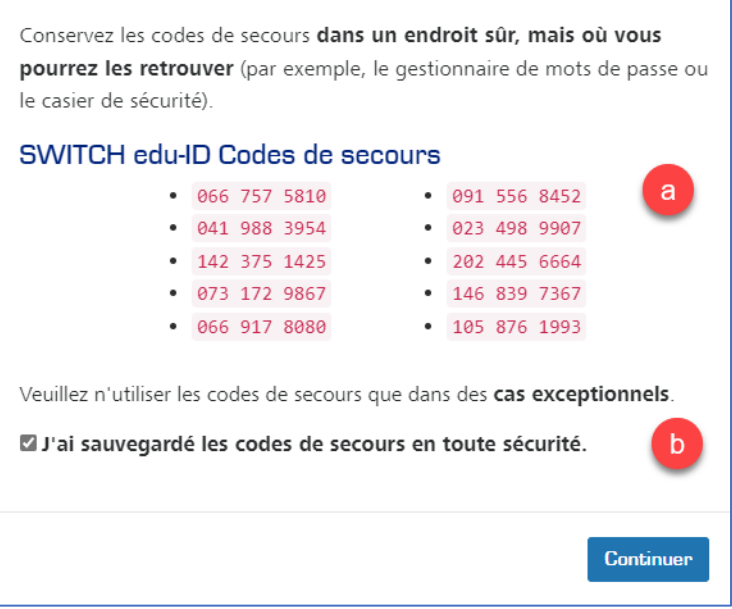

- a. Copier / coller dans le gestionnaire de mots de passe ou imprimer et déposer en lieu sûr.
- b. Cochez, j'ai sauvegardé les codes

Cliquez sur « Continuer », la configuration du deuxième facteur d'authentification est terminée.

**Note** : par défaut, le deuxième facteur sera demandé à chaque nouvelle connexion avec votre compte SWITCH edu-ID (**Toujours**).

Il est possible d'assouplir les exigences en configurant le deuxième facteur seulement pour les services qui l'exigent (**Sur demande**).

Aller à la page [de sécurité](https://eduid.ch/web/edit-security-settings/) du compte SWITCH edu-ID.

6. Lier le compte SWITCH edu-ID avec la HES-SO

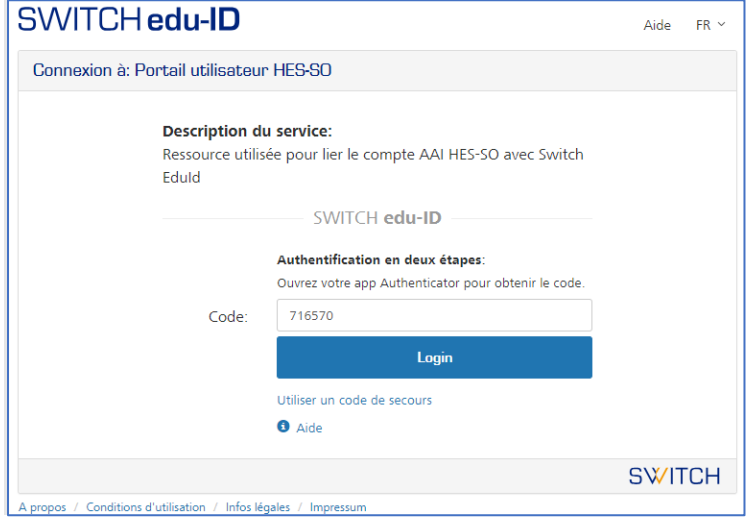

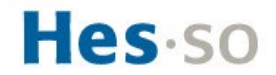

7. La configuration est terminée

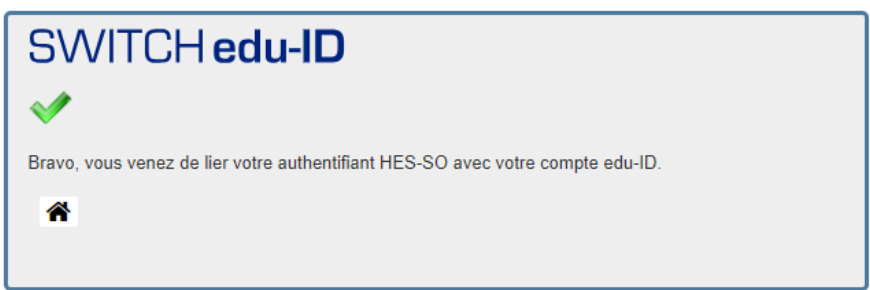